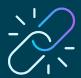

# **Quick Start Guide**

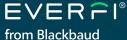

for educators

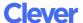

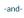

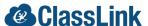

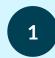

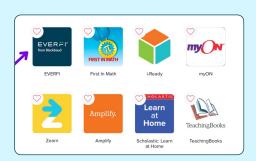

#### **ACCESS EVERFI**

Single sign-on (SSO) is available to streamline student registration. Select the EVERFI app on your SSO homepage or district portal.

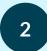

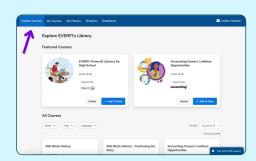

#### **EXPLORE OUR COURSES**

Link an existing EVERFI account (if you have one) and select the topic(s) and grade(s) you teach. Click "Explore Courses" to view course library.

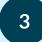

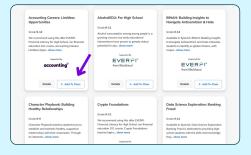

### **ASSIGN COURSES**

You can now easily assign courses to your students by clicking "+ Add to Class." If you have already created classes, then you'll have the option to add courses to your existing classes.

#### **PREVIEW COURSES?**

Experience them for yourself by clicking the "Details" box next to a course and then selecting "Preview Course"

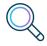

4

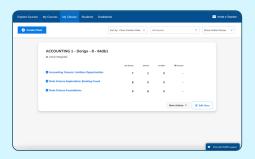

## **GET YOUR STUDENTS STARTED**

Select the desired section/class, fill out your class profile, add additional courses, and click "Create Class." Have your students select the EVERFI app in your district's SSO portal to get started.

#### **QUESTIONS?**

Click "Chat with EVERFI support" on the bottom right corner of your educator dashboard

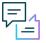

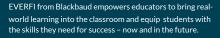

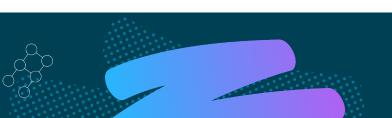